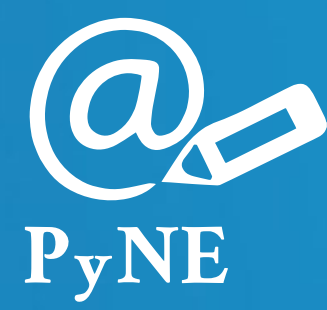

# **Gestión de Domicilio Electrónico de Persona Humana Externa**

# **["cuil@externos.notificaciones"](mailto:cuil@externos.notificaciones)**

**Resolución SC N° 459/23 / Instalación / Configuración / Solicitud del domicilio electrónico**

Instructivo

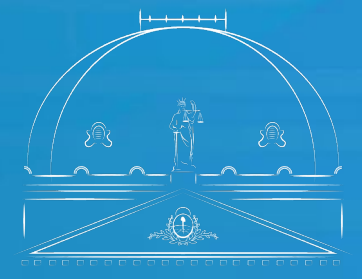

Suprema Corte de Justicia Poder Judicial de la Provincia de Buenos Aires

Subsecretaría de Tecnología Informática

Para poder realizar la solicitud del domicilio electrónico de individuo "cuil@externos.notificaciones", es necesario que tenga el driver de su token instalado, además de los Certificados Raíz de la SCBA y la AC ONTI y el complemento SETCCE proXSign. (Si ya tiene lo necesario instalado, puede continuar y efectuar la solicitud).

# Instalación del Certificado Raíz de la SCBA

Para ello debe dirigirse al link detallado abajo y hacer clic en "descargar" el certificado raíz CA-SCBA. <https://firmadigital.scba.gov.ar/DescargarCertificadosCA.aspx>

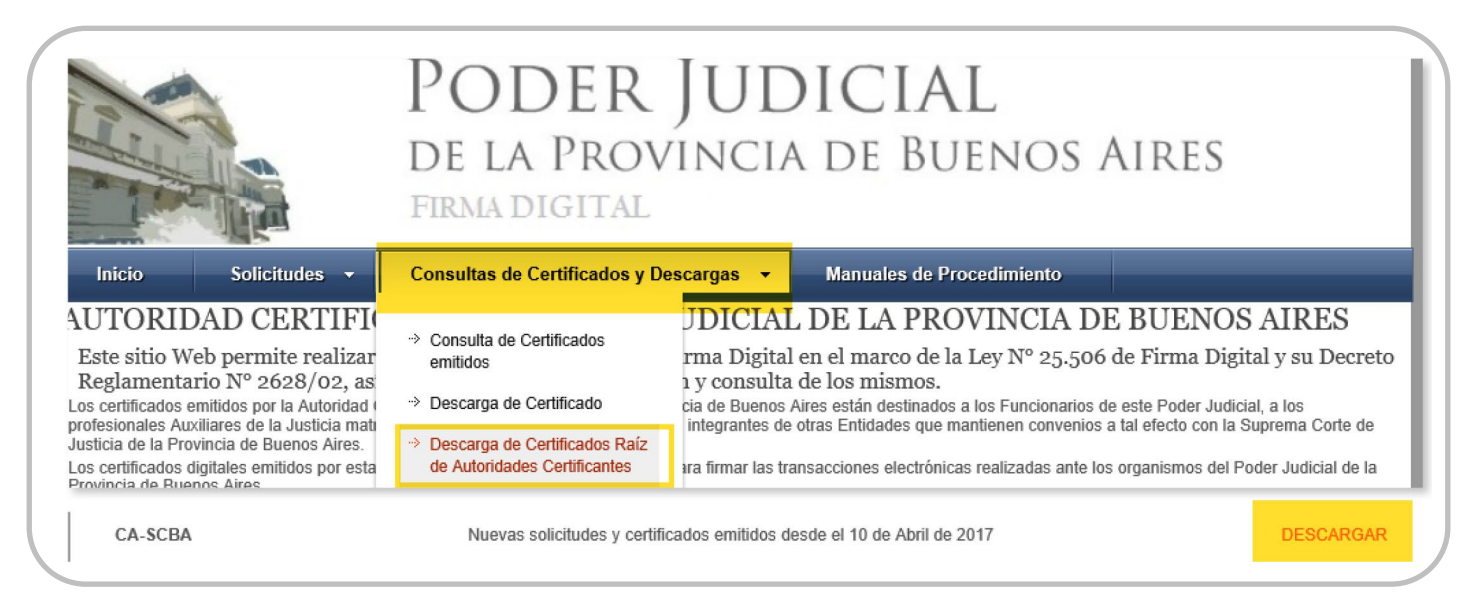

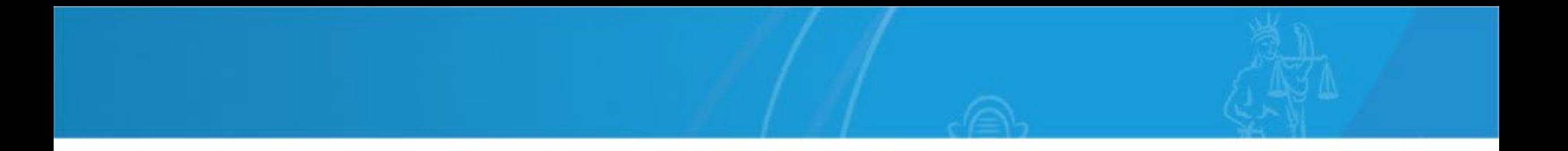

Elija la opción "Abrir". Si el navegador solo le ofreciera para guardarlo, hágalo teniendo en cuenta donde será descargado el archivo. Luego, al ubicarlo, haga doble clic sobre él para ejecutarlo.

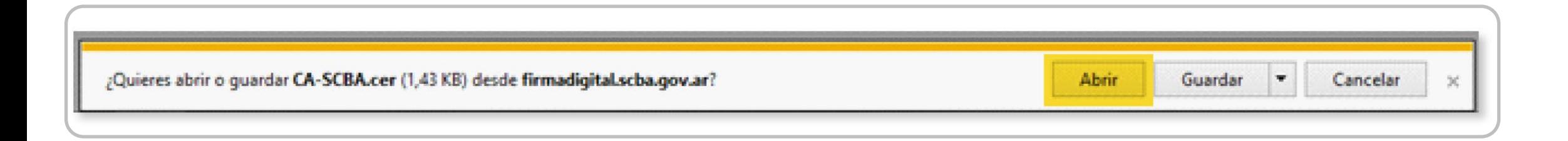

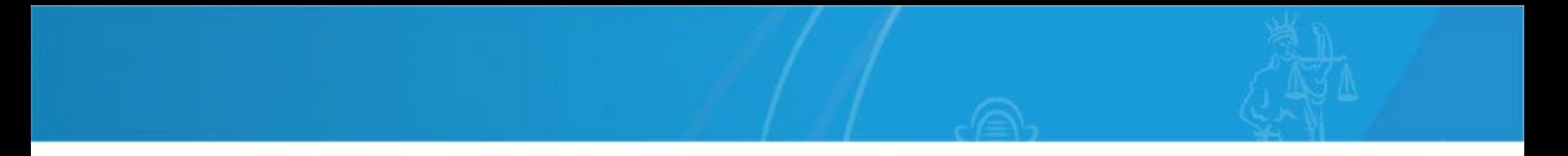

Luego haga clic en "Instalar certificado". Seleccione "usuario actual". Coloque el certificado en el contenedor "Entidades de certificación raíz de confianza" y acepte.

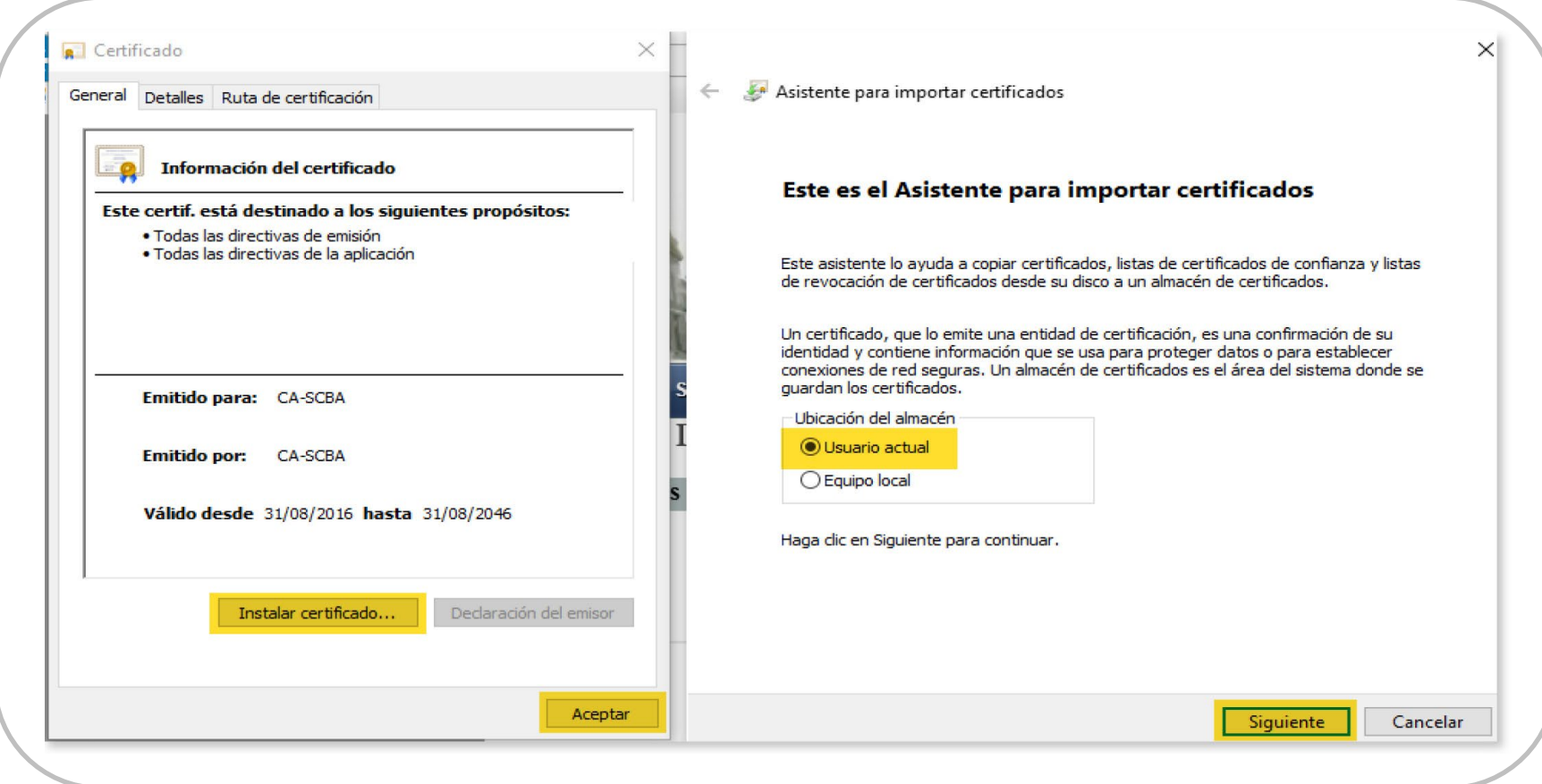

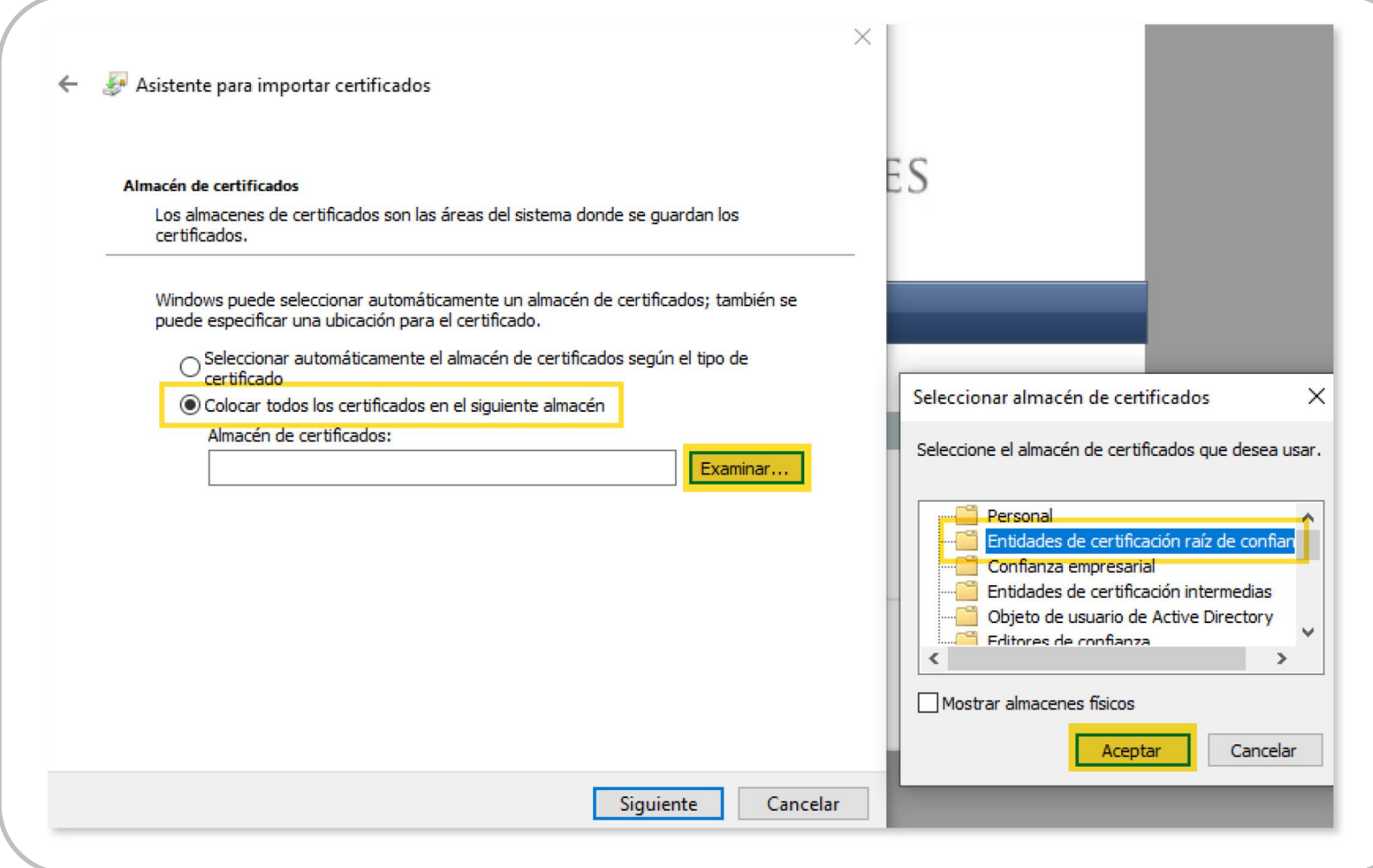

# Instalación de los Certificados Raíz de AC ONTI

Para ello diríjase al link de abajo y haga clic en "cadena de certificados" y luego en "Abrir": <https://www.argentina.gob.ar/valida-los-documentos-electronicos-firmados-digitalmente-0>

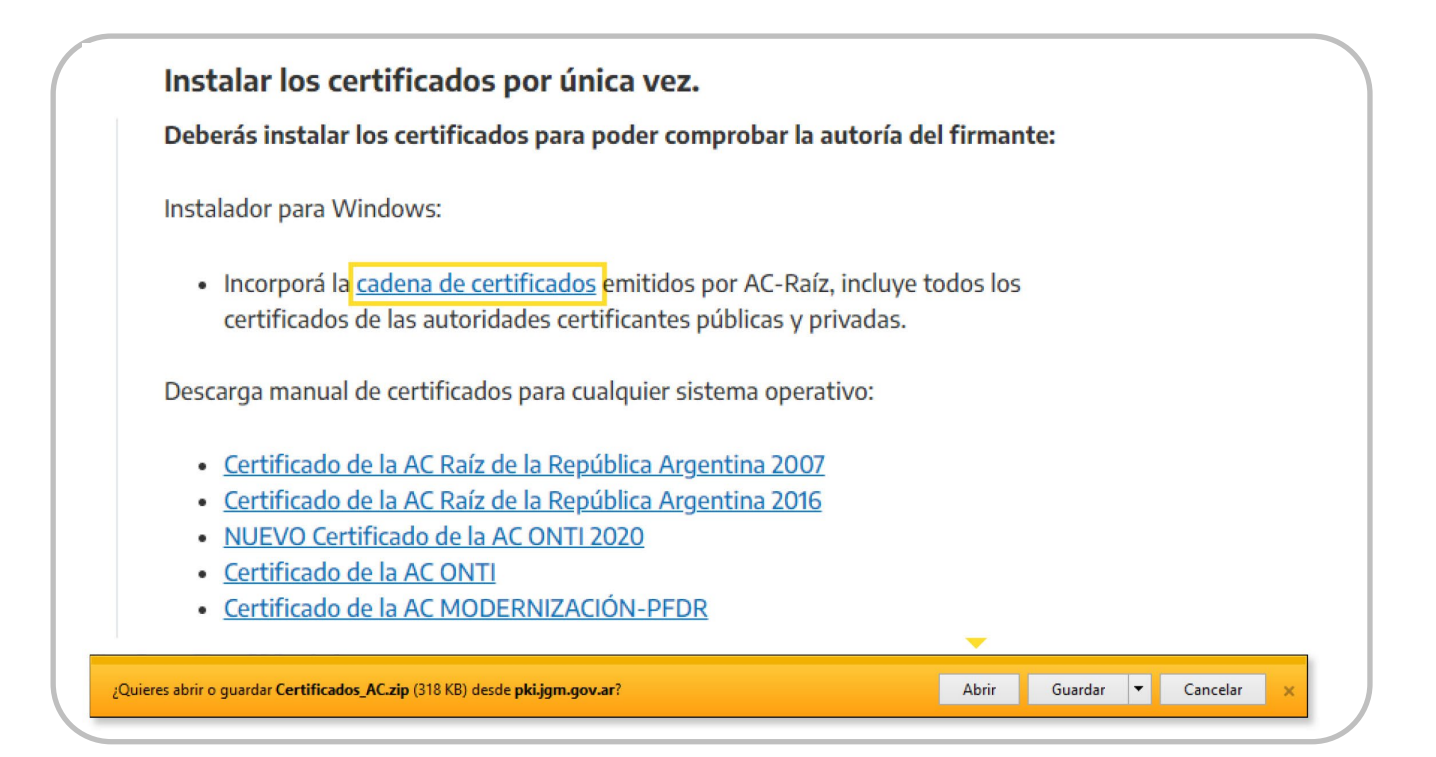

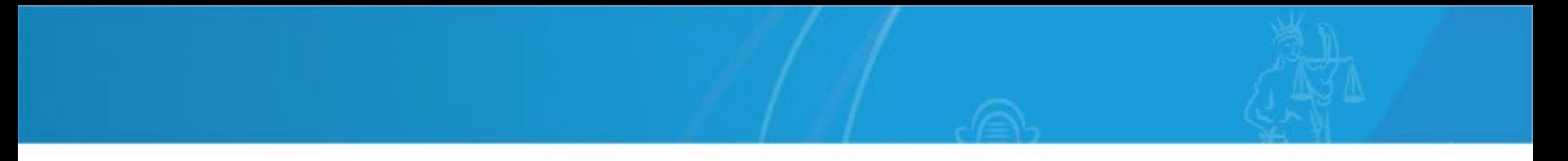

Al abrir la ventana, haga doble clic sobre el archivo "Certificados AC Firma Digital.exe". Si su equipo le pregunta, seleccione "Sí" a los cambios en el dispositivo.

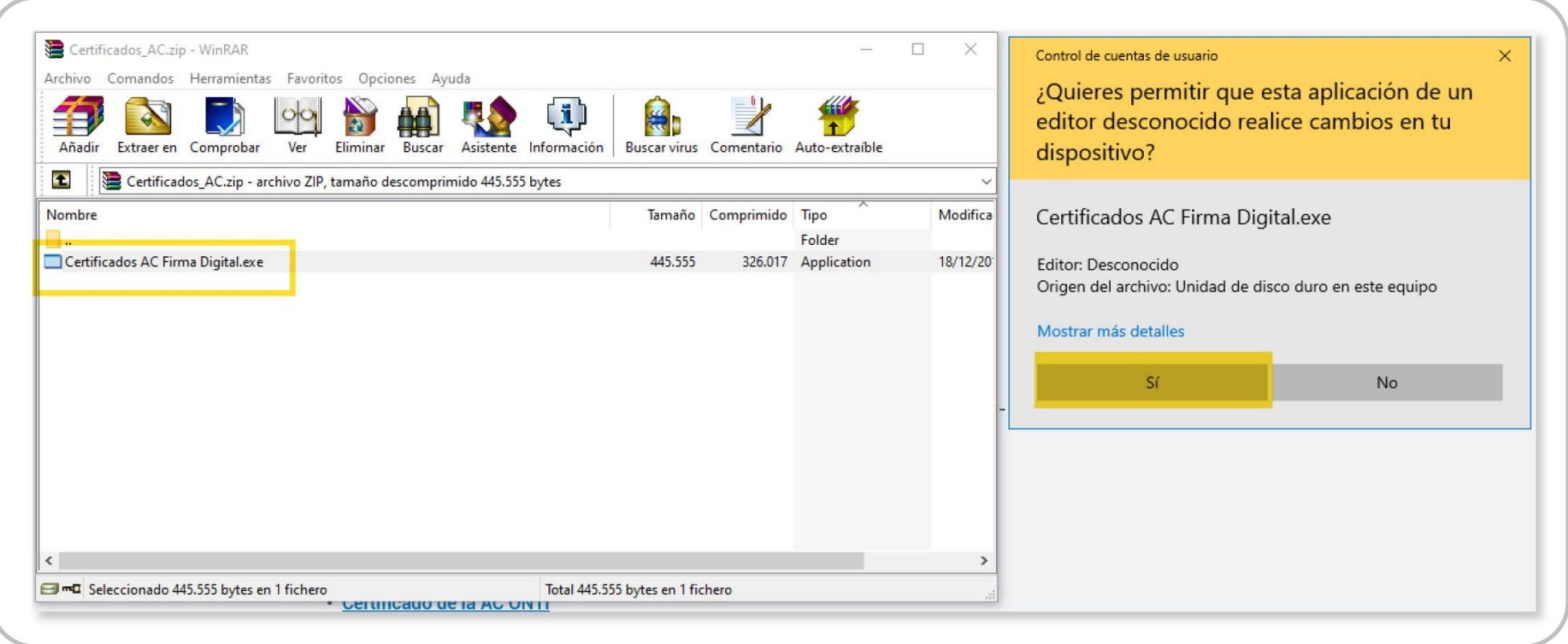

Luego haga clic en "instalar" y por ultimo en "Finalizar".

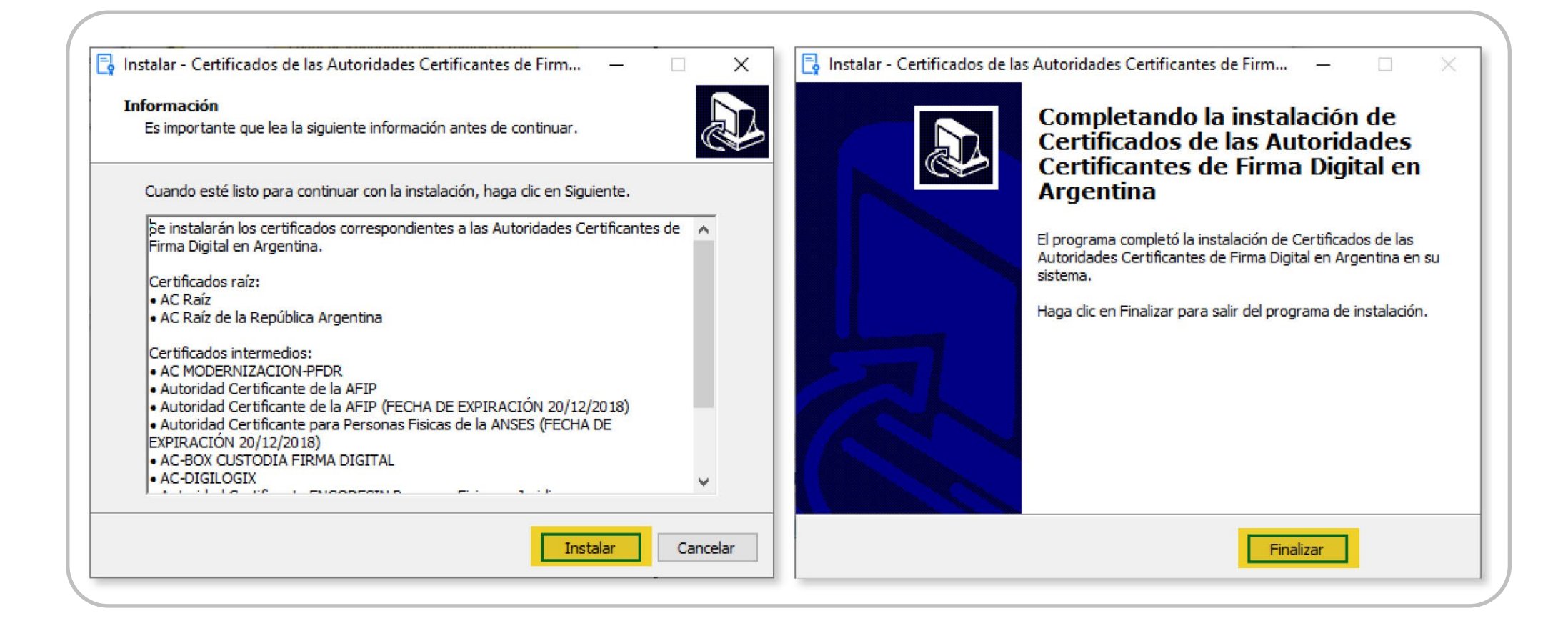

## Instalación de complemento SETCCE proXSign

Cuando conecte su token al equipo e ingrese a https://firmadigital.scba.gov.ar/DatosSolicitudIndivid uos.aspx para realizar la solicitud, la plataforma detectará si le falta el complemento SETCCE proXSign y -en ese caso- se lo ofrecerá. Deberá descargar el componente para su instalación y luego ejecutarlo.

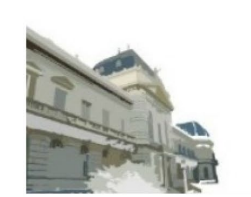

# PODER JUDICIAL DE LA PROVINCIA DE BUENOS AIRES FIRMA DIGITAL

### SE REQUIERE LA INSTALACIÓN DE UN COMPONENTE

Para firmar digitalmente escritos y documentos en este portal, su navegador utiliza un componente de software que permite acceder a su certificado digital y efectuar operaciones criptográficas. Este componente, llamado SETCCE proXSign, debe estar instalado y funcionando en su equipo.

### POR FAVOR HAGA LO SIGUIENTE:

Descargue el componente, instálelo en el equipo y asegúrese de permitir que el mismo se inicie al finalizar la instalación. Tenga en cuenta que durante el proceso se instalará un certificado digital. Autorice dicha acción cuando por seguridad se le pregunte.

Puede descargar el componente de firma digital haciendo click en el siguiente vínculo; descarga del componente para Windows. Ejecute el programa instalador al terminar la descarga.

Si Usted ya ha instalado el componente y el mismo se encuentra actualizado, es posible que no podamos detectarlo por no encontrarse el mismo en ejecución en estos momentos. En ese caso simplemente proceda al paso siguiente.

### LUEGO DE COMPLETAR LA INSTALACIÓN:

Asegúrese de que el componente SETCCE proXSign se está ejecutando, y regrese al portal haciendo click aquí.

### POR CUALQUIER PROBLEMA O INQUIETUD:

Puede comunicarse con el Centro de Asistencia al Usuario llamando al 0810-444-7222 (SCBA).

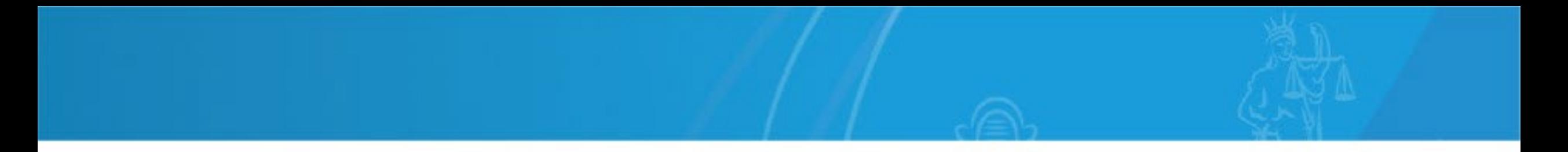

Ejecute el archivo descargado e instale dicho complemento SETCCE proXSign.

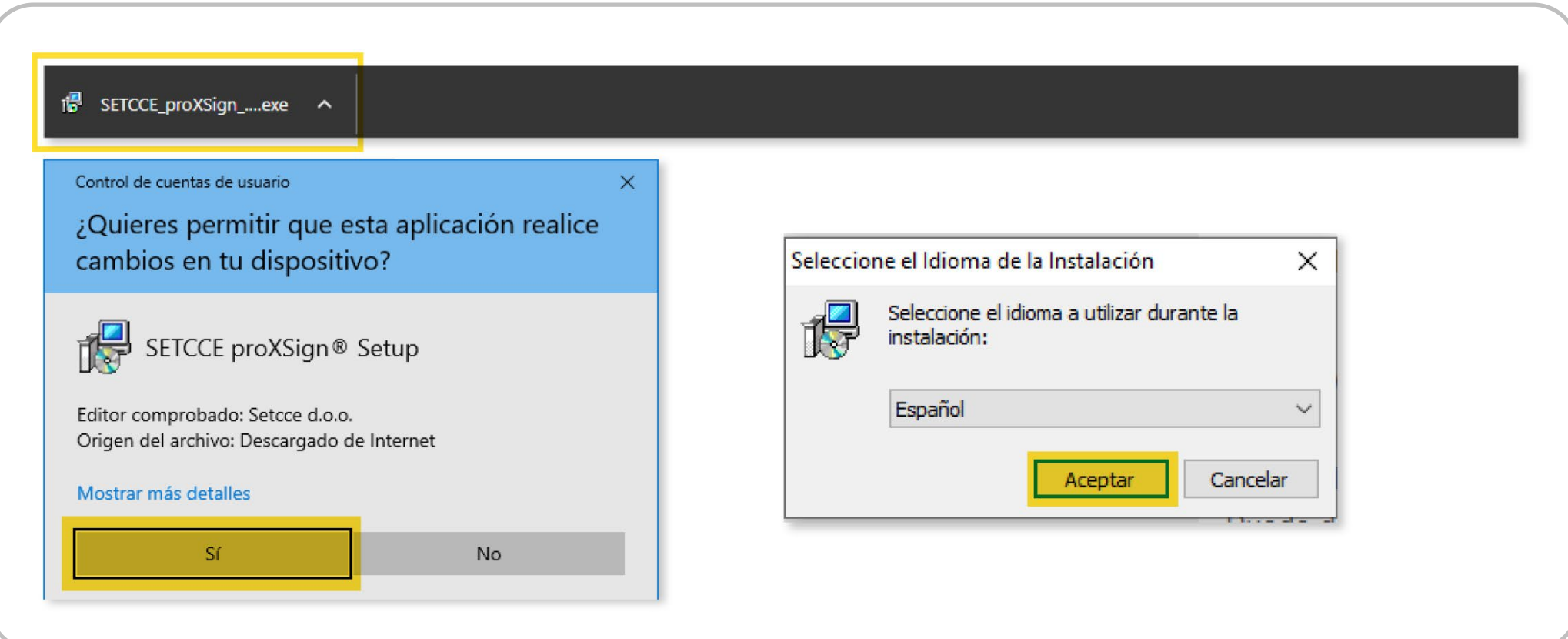

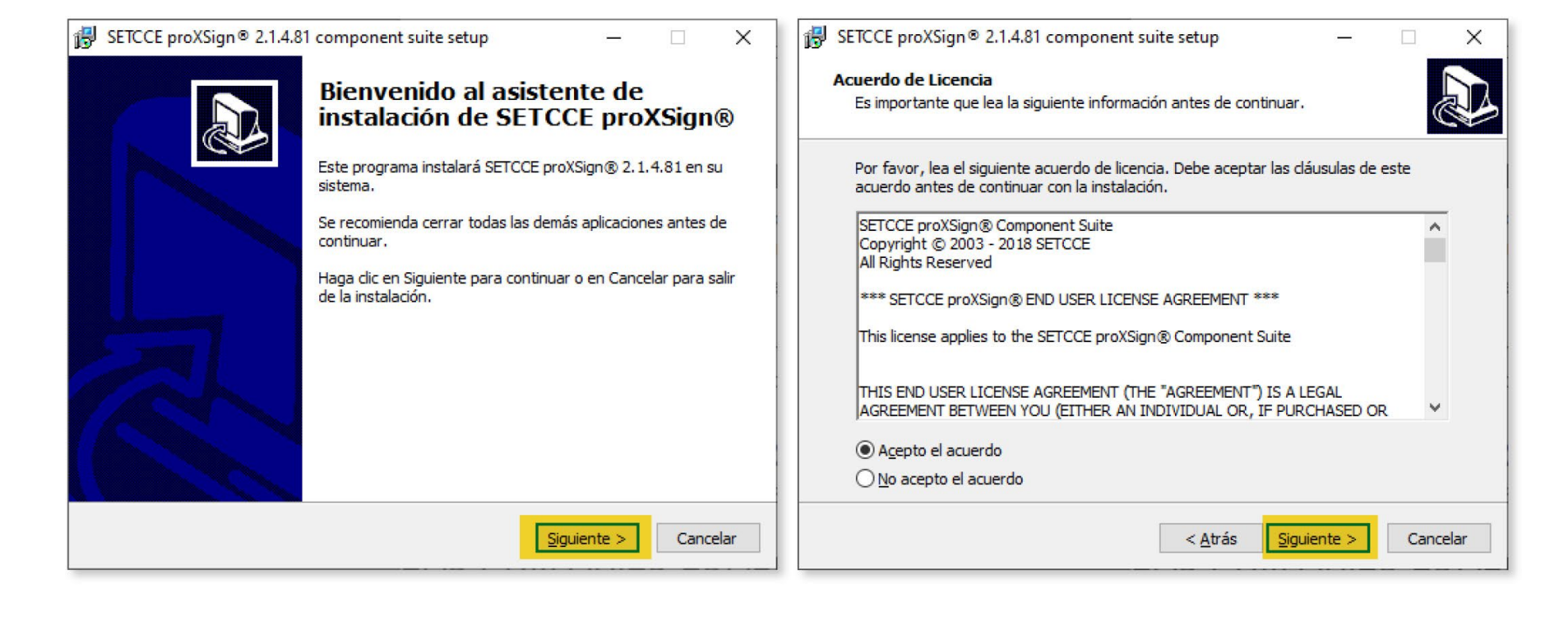

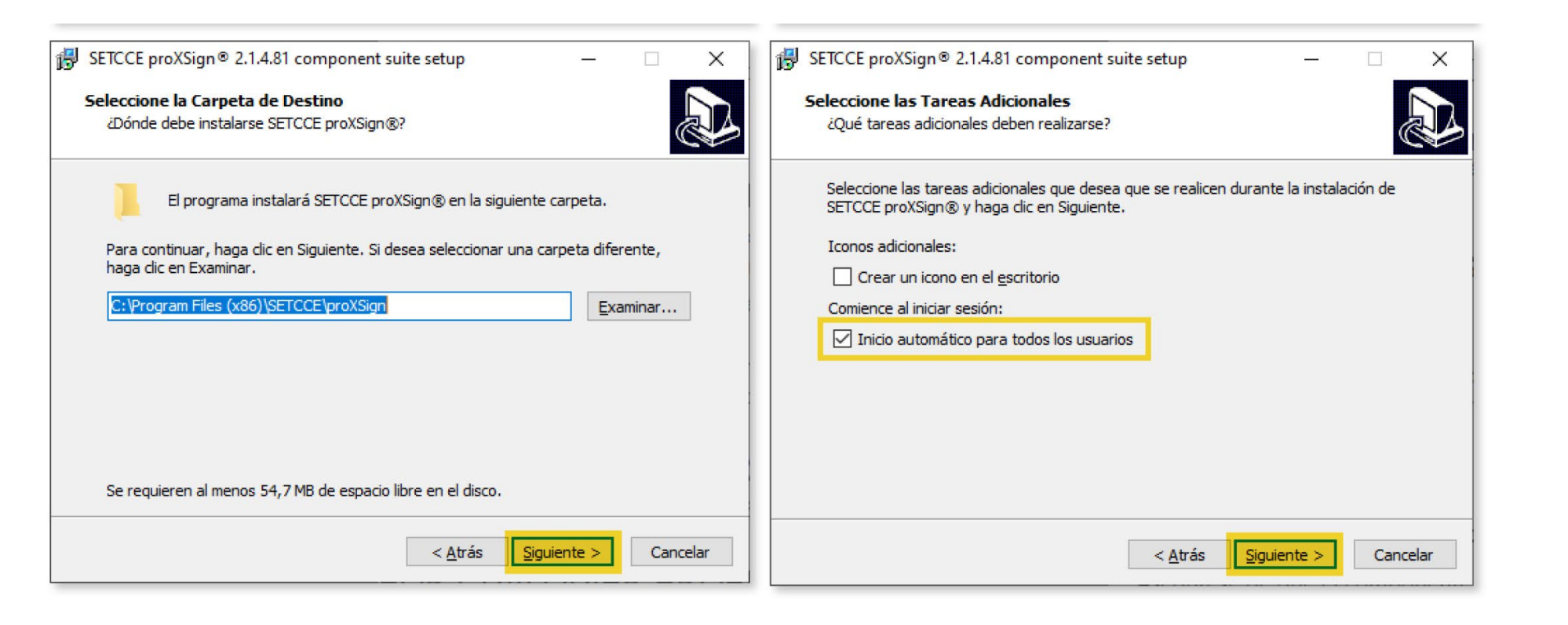

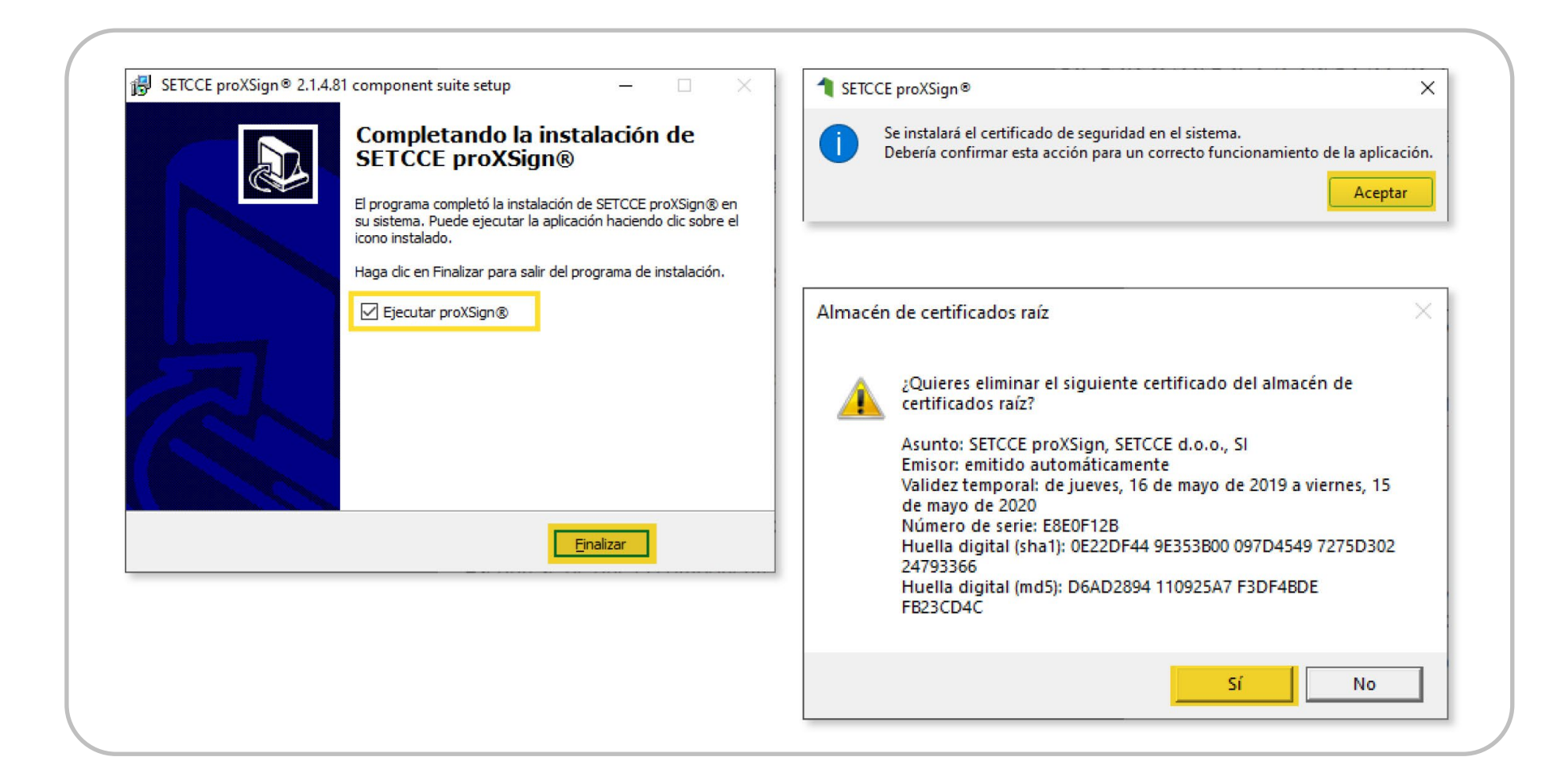

### Advertencia de seguridad

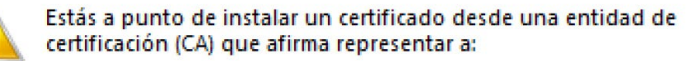

### **SETCCE proXSign**

Windows no puede validar que el certificado procede realmente de "SETCCE proXSign". Ponte en contacto con "SETCCE proXSign" para confirmar su origen. El siguiente número te ayudará en este proceso:

Huella digital (sha1): 5120ADF0 92049588 926989BD 934F78A4 OEEOF5E8

 $\times$ 

### Advertencia:

Si instalas este certificado de raíz, Windows confiará automáticamente en cualquier certificado emitido por esta CA. La instalación de un certificado con una huella digital sin confirmar supone un riesgo para la seguridad. Al hacer clic en "Sí", asumes este riesgo.

Sí

No

¿Quieres instalar este certificado?

Regrese a <https://firmadigital.scba.gov.ar/DatosSolicitudIndividuos.aspx>luego de haber instalado el complemento SETCCE proXSign para continuar y realizar la solicitud. Si el sistema se lo pide debe confirmar el certificado con el cual hará la solicitud del domicilio de individuo e ingresar la contraseña de token. Caso contrario, complete los datos solicitados por el formulario.

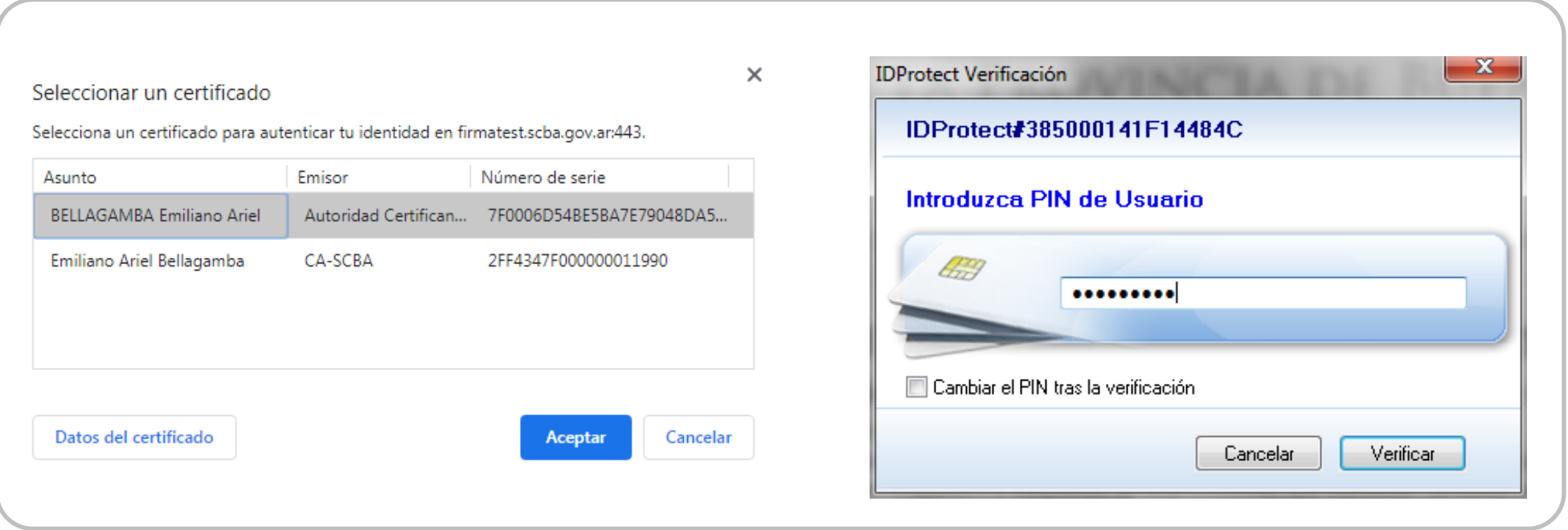

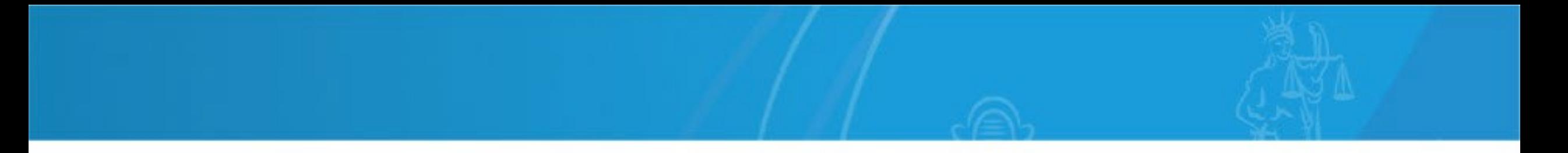

Deberá completar los datos solicitados (seleccionar ámbito de aplicación, organización, etc. según se indica) y hacer click en "Generar Domicilio Electrónico". En el mail de contacto recibirá el pedido de confirmación de la solicitud (compruebe previamente que puede acceder al mismo).

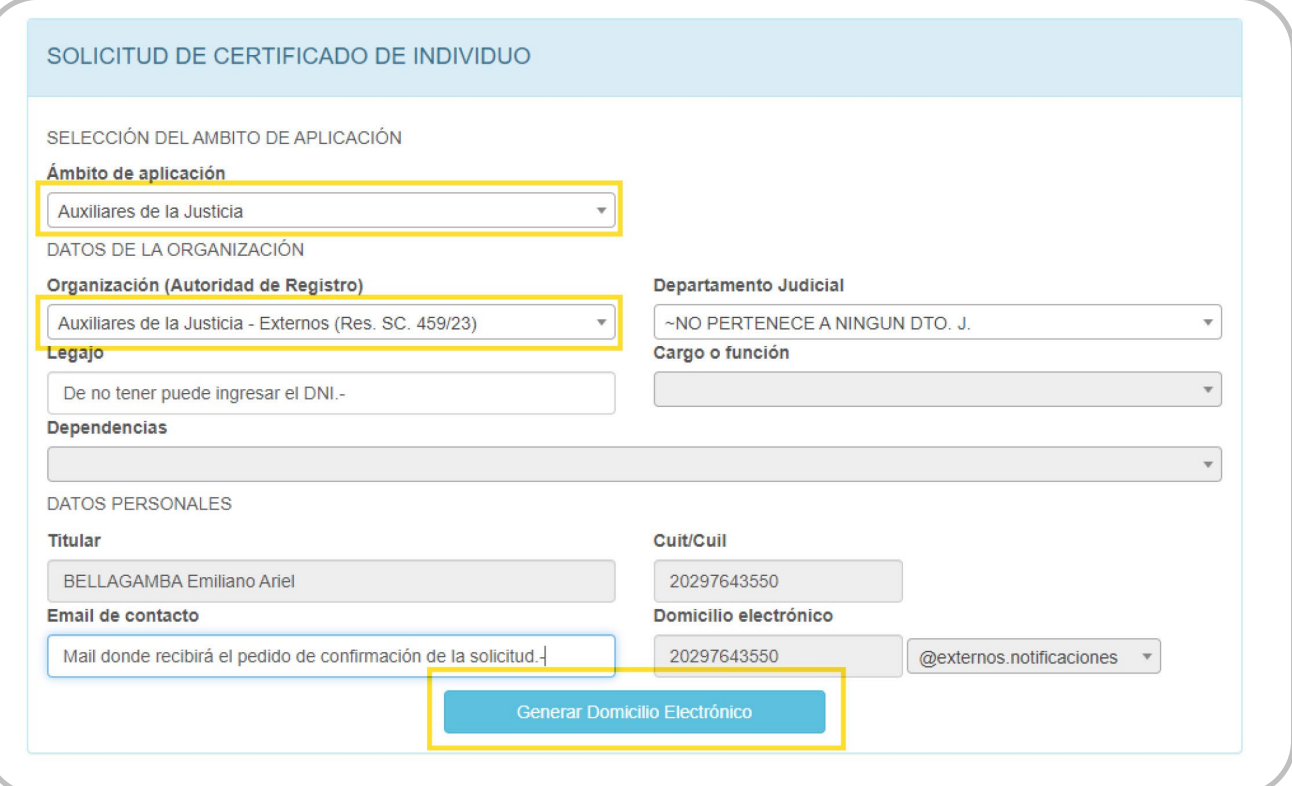

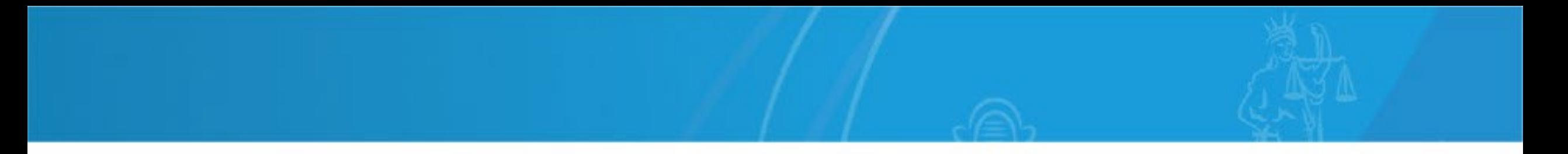

Confirme el inicio del trámite y posteriormente seleccione y confirme su certificado. Si el sistema se lo solicita, ingrese nuevamente la contraseña de token.

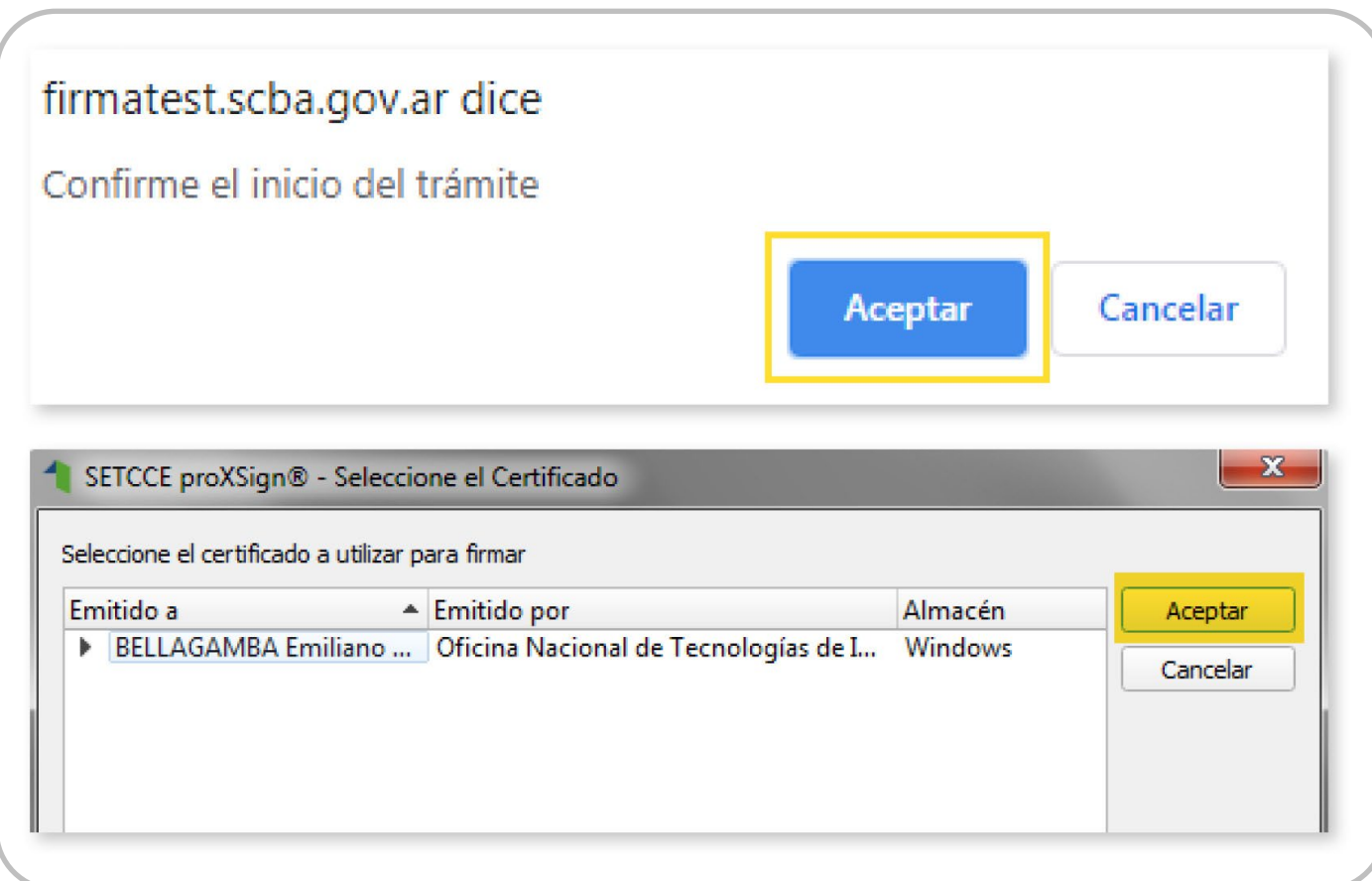

El sistema le confirma que su solicitud ha sido generada.

SOLICITUD GENERADA

A la brevedad recibirá un correo electrónico en la recientemente casilla de e-mail indicada como e-mail de contacto de su domicilio electrónico, el cual contendrá las indicaciones necesarias para confirmar su solicitud de creación de un Domicilio Electrónico asociado al certificado.

Ingrese a su casilla de mail y acceda al link que lo/la llevará a confirmar su solicitud de domicilio individual.

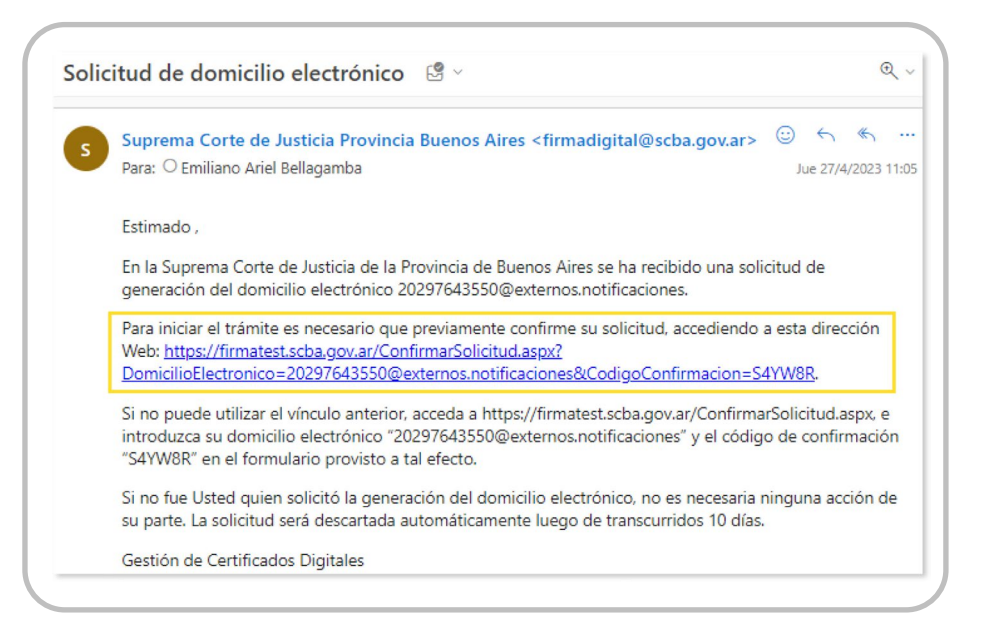

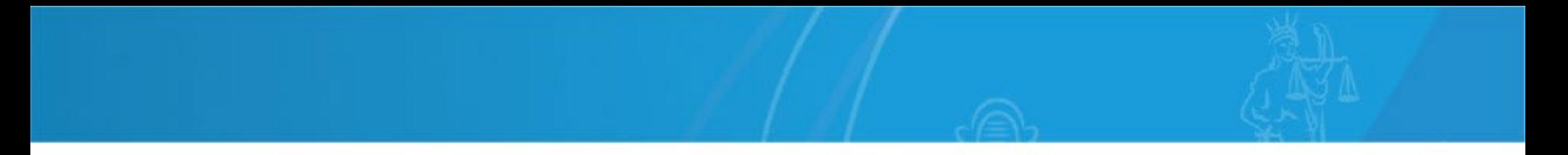

Confirme la solicitud haciendo click en "Confirmar Solicitud".

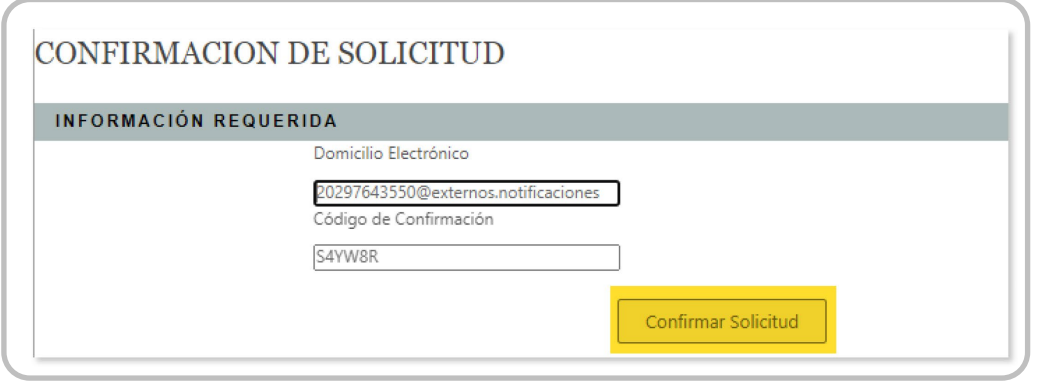

Al confirmar la solicitud, el sistema le muestra el número de trámite asignado y la misma ya se encuentra pendiente de evaluación por la Autoridad de Registro.

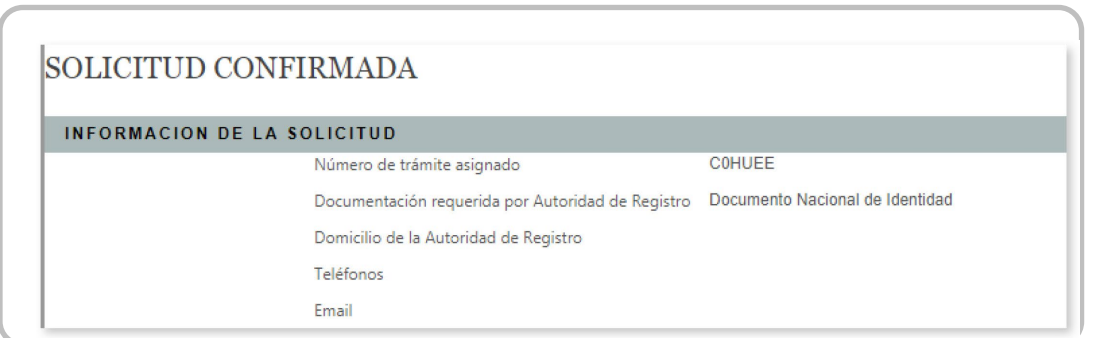

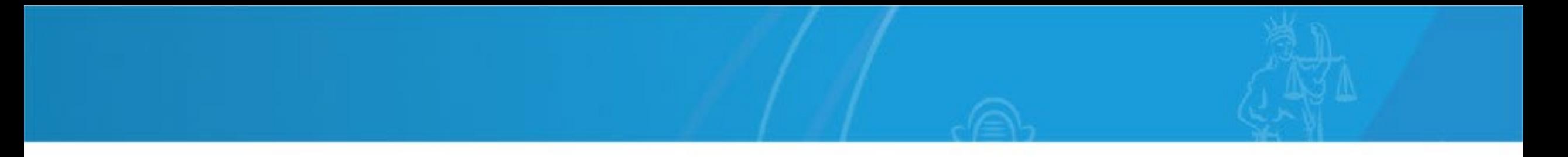

Cuando la Autoridad de Registro apruebe su solicitud, le llegará un ultimo mail confirmándole que su domicilio electrónico de individuo ya se encuentra operativo.

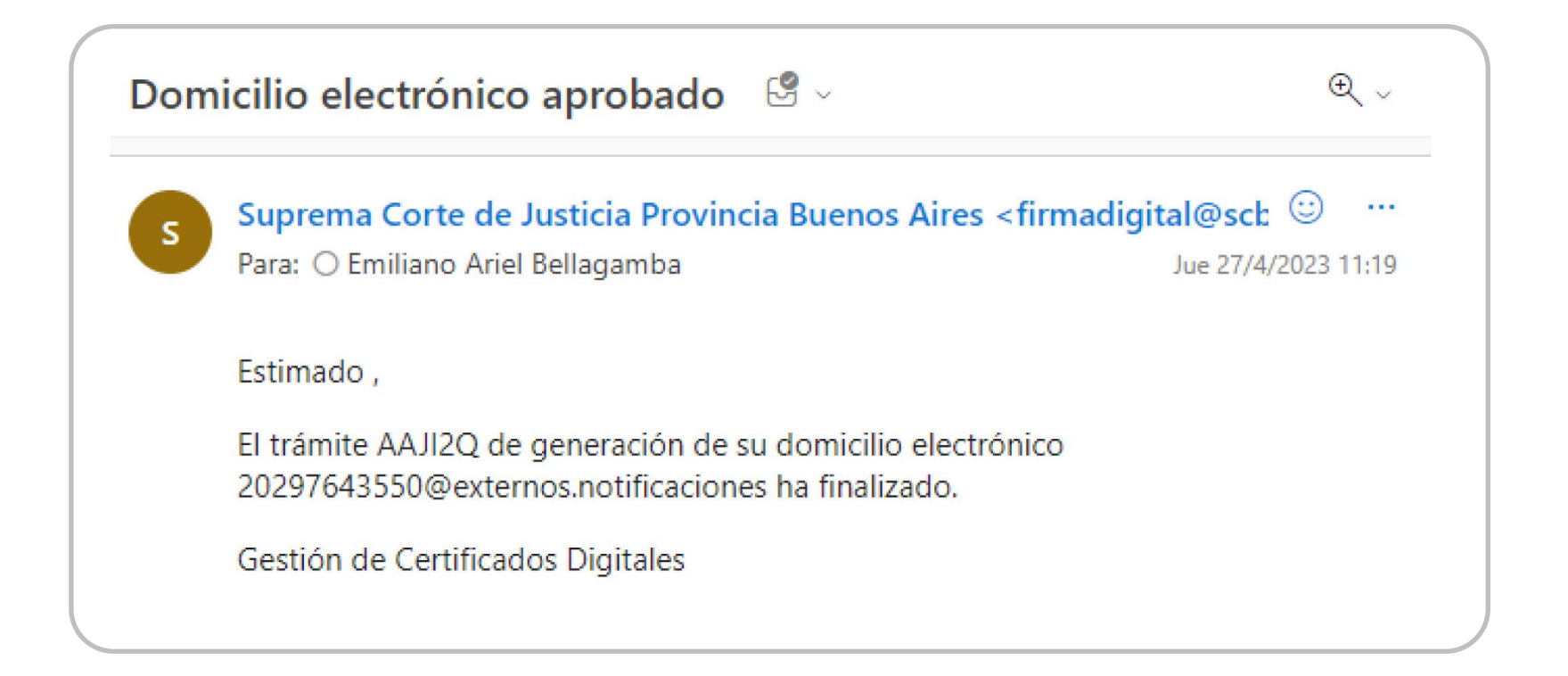

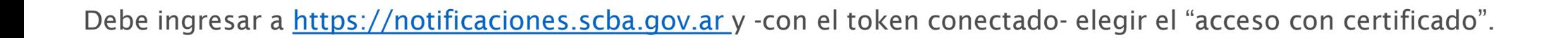

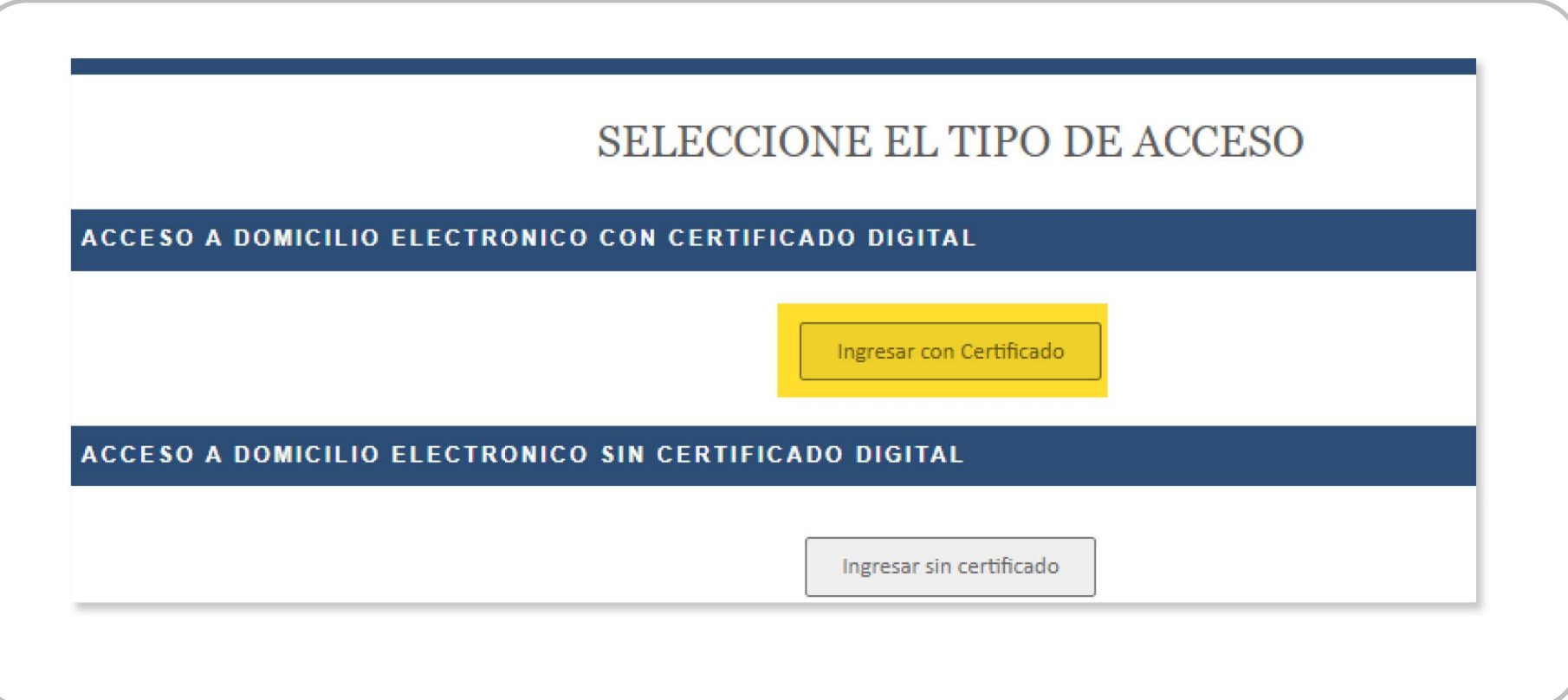

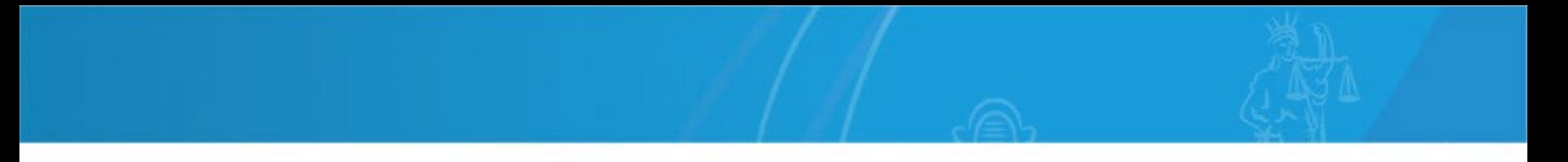

En su primer ingreso a [https://notificaciones.scba.gov.ar,](https://notificaciones.scba.gov.ar/) el portal WEB le pedirá que asigne una contraseña para su "acceso con certificado".

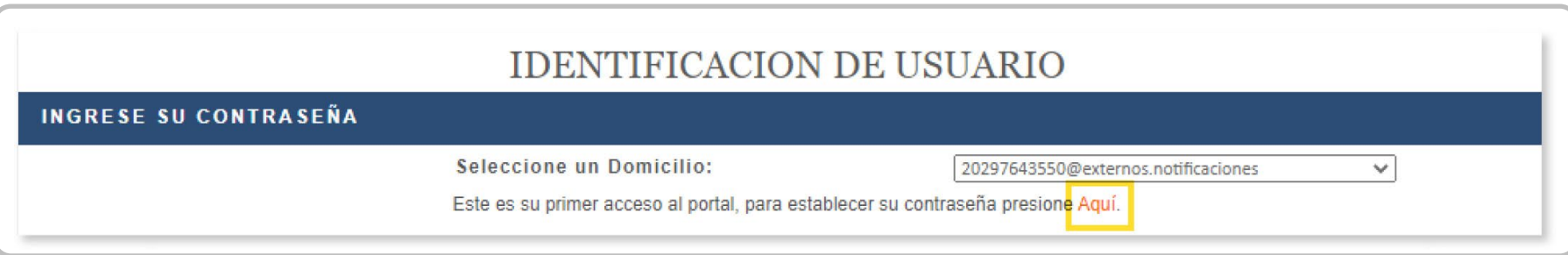

Luego de ingresarla y confirmarla, la guarda y queda en condiciones de ingresar y operar.

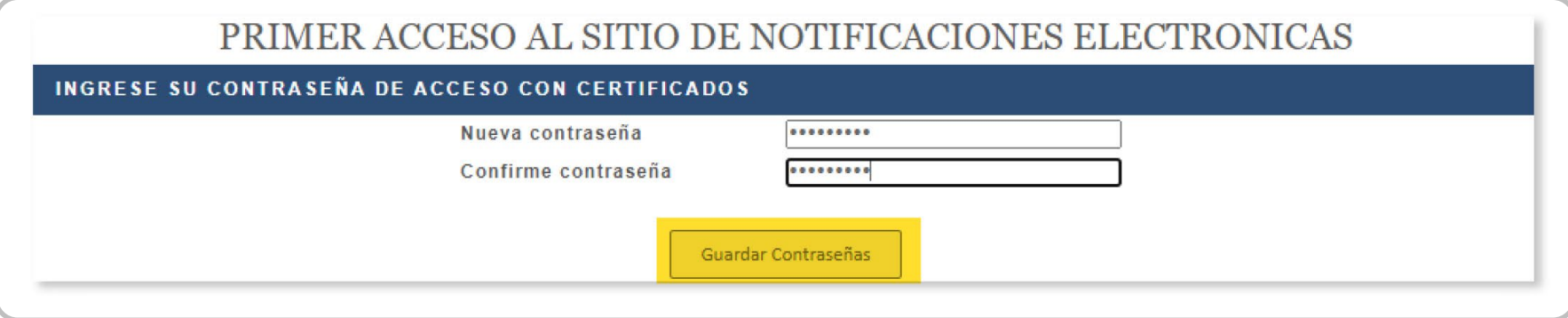

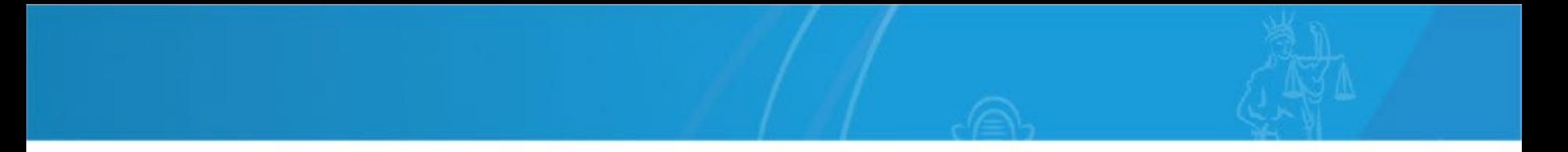

Debe ingresar a [https://notificaciones.scba.gov.ar](https://notificaciones.scba.gov.ar/) y -con el token conectado- elegir el "acceso con certificado".

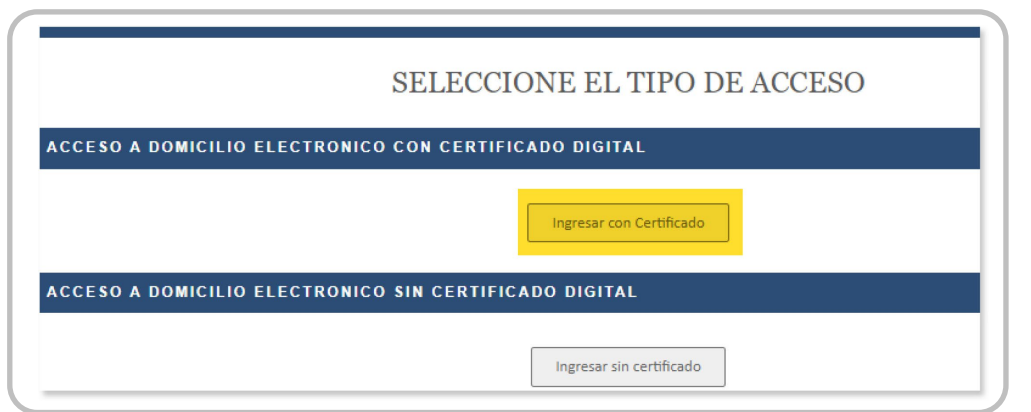

Al ingresar la clave y acceder al portal WEB queda en condiciones de operar en el mismo. En caso de olvidar su contraseña, puede autogestionar su blanqueo desde "olvidé mi contraseña".

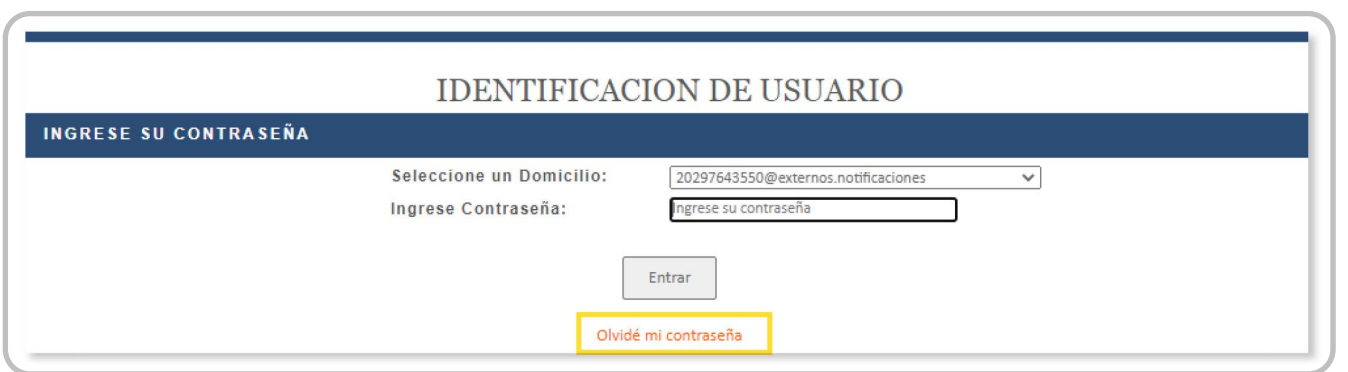

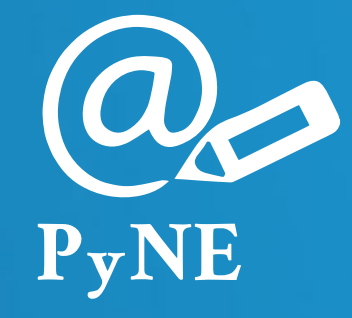

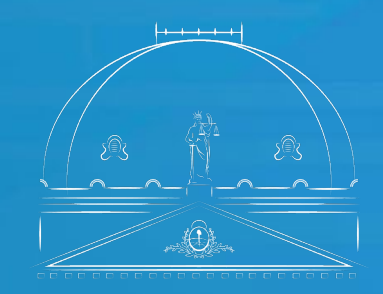

Suprema Corte de Justicia

Subsecretaría de Tecnología Informática